# 制御系解析プログラムKMAP (状態方程式表現による制御系解析)

2017(H29).10.26

# 片柳亮二

制御系解析プログラムKMAP(ケーマップ)は、航空機の運動解析用 に開発されたソフトウェアです.これをバージョンアップする形で.制 御系設計解析機能をはじめ各種解析に必要な機能を初学者にも簡単に使 えるように追加発展しているものです.

KMAPを使う利点について考えてみましょう. 例としては次のよう なことがあります.

 運動方程式をラプラス変換して求めた伝達関数の分母を 0 とおいた式 はその運動の特性を決める式であることから、特性方程式と呼ばれてい ます.これは, *s*に関する高次方程式となり,この *s*の解(特性根,また 極ともいう)をラプラス平面上にプロットして全ての特性根が左半面に あるとその運動は安定であると判断できます.

 ところが,制御工学の本を開くと, *s*に関する高次方程式の係数を使 って特殊な配列表をつくり,それらの各要素を手計算して同一符号とな るかを調べて安定判別を行う"ラウス、フルビッツの安定判別法"とい う古典的手法がありますが,いまだに詳しく説明している本が多く見受 けられます.

 今は,学生も強力な計算能力のある自分専用のパソコンを持っており, ソフトウェアさえあれば,簡単に多くの解析を行える時代となっていま す.システムが安定であるかどうかは,特性方程式を直接解いて,ラプ ラス平面上に特性根をプロットすればよいわけです.

特性方程式を導出することは設計の基本ですが,特性方程式を解くの はパソコンにまかせればよいわけです. ここで紹介するKMAPは, 特 性方程式を解いたり,ボード線図やシミュレーションの応答の計算など 簡単にを求めることができます.ぜひ活用して欲しいと思います.

#### 第2章 状態方程式で表されたシステムの特性解析

次の例題を用いて実際の解析方法について述べる.

【例題 2-1】 次の 2 自由度ばね振動系を安定化する制御系を設計せよ. ただし,質量 *m*<sup>1</sup> =1kg,*m*<sup>2</sup> =10kg,ばね定数 *k*<sup>1</sup> =500N/m,*k*<sup>2</sup> =1000N/m とする. また,  $f(t)$ は制御入力である.

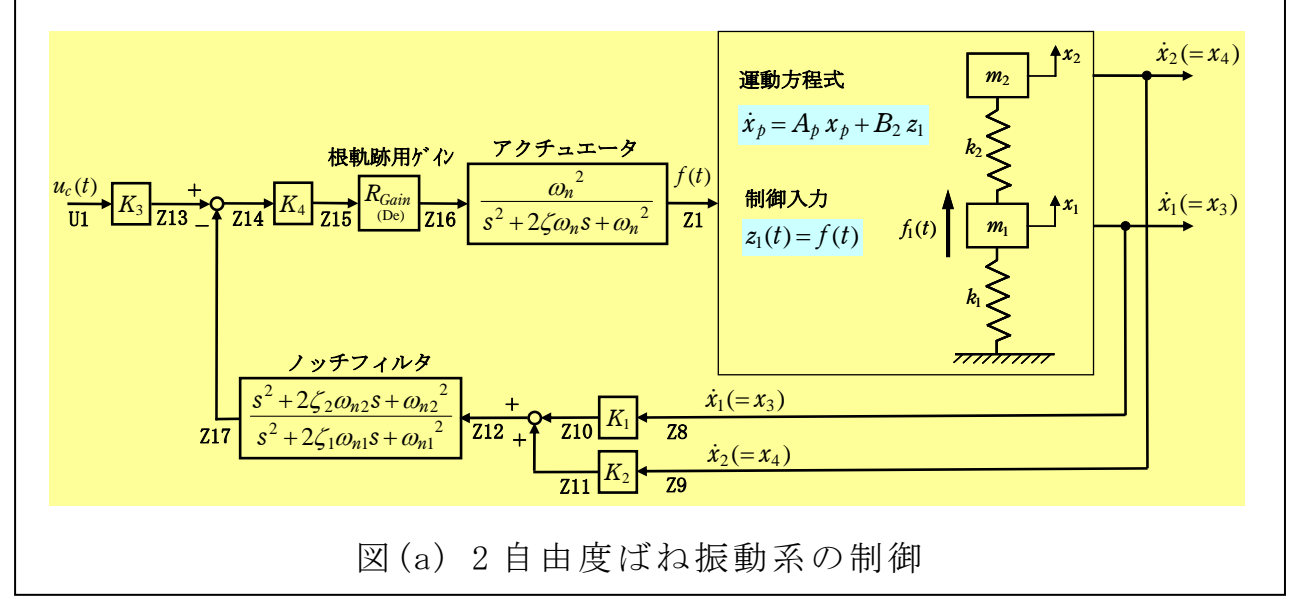

#### |1| 制御対象の2自由度ばね振動系を状態方程式で表す

 本例題の場合,制御対象(2 自由度ばね振動系)の状態方程式は次式で 表される.状態方程式の次元(NXP)は 4 である.

 $\dot{x}_b = A_b x_b + B_2 z_1$  (ここで, *x* は *x* の時間微分を表す)

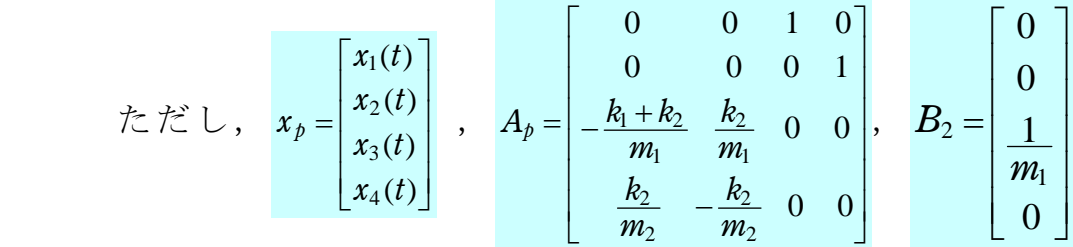

質量 *m*1および *m*2の速度 *xx* <sup>31</sup> )( および *xx* <sup>42</sup> )( の状態変数を,ノッチフィ

ルタを介してフィードバックして振動の減衰を良くしようという制御問 題である.

 このように,制御対象を状 態方程式で表した場合の状態変数 *x*<sup>1</sup> *t*)( , *x*<sup>2</sup> *t*)( ,・・・と Z 変数との対応は次のようである.

 $x_1(t)$ ,  $x_2(t)$ ,  $x_3(t)$ ,  $x_4(t) = 26$ ,  $27$ ,  $28$ ,  $29$ 

すなわち,Z6 から状態変数の数(NXP 個)が状態変数に対応しているので, その状態変数をフィードバックするばあいは,直ちに Z6~Z9 を用いてフ ィードバックとして用いることができる.

 それでは,この制御対象の状態方程式を用いて,インプットデータを 作成していこう.

#### |2| KMAPの起動

C:\KMAP フォルダ内の, "KMAP\*\*実行スタートファイル.BAT" (\*\*はバ ージョン番号)バッチファイルをダブルクリックすると,解析プログラム KMAPが起動します(下記).

################## < KMAP\*\* 解析内容選択 > ################ ## (20\*\*.\*.\*) ## ## 0 : 航空機,ロボット,工作機械,自動車,船および水中ビークル ## ## の運動,制御,振動,最適化解析 ## ## (詳細は,参考図書①~⑬ を参照下さい)## ## ## ## 2 : 有限要素法(FEM)による構造物の弾性解析 ## ## インディング (詳細は,参考図書⑥ を参照下さい)## ## ## ## 3 : 差分法(FDM)による流体,熱の流れの解析 ## ## ## インディング (詳細は,参考図書⑥ を参照下さい)## ## ## ## 7 : KMAP 変更内容の履歴 ## ## 8 : 注意事項の表示 ## ## 9 : 終了 ## ################################################################### ●何を解析しますか? 0, 2, 3, 7, 8, 9 を選択 -->0 (←0 をキーイン)

#### |3| 解析の細部メニュー

次に、何を解析するかを上記 0,2,3のメニューから選択します. 本書 では,解析 2および 3については参考図書(KMAPによる工学解析入門, 産業図書, 2011.)を参照願うとして,解析"0"についてその使い方を以 下解説します.

上記メニューで"0"を選択すると、解析 0 の細部メニューが次のよう に表示されます(下記).

> 上記解析メニュー"0"で, 解析 0 の細部メニューが表示

 $\overline{a}$ L L L L L L L L L L L L L L L L L L \*\*\*\*\*\*\*\*\*\*\*\*\*\*\*\*\*\*\*\*\*\*\*\*\*\*\*\*\*\*\*\*\*\*\*\*\*\*\*\*\*\*\*\*\*\*\*\*\*\*\*\*\*\*\*\*\*\*\*\*\*\*\*\*\*\*\* \* [1] : 航空機,ロボット,工作機械,自動車,船および水中ビークル \* \* の運動,制御,振動,最適化解析 \* \*\*\*\*\*\*\*\*\*\*\*\*\*\*\*\*\*\*\*\*\*\*\*\*\*\*\*\*\*\*\*\*\*\*\*\*\*\*\*\*\*\*\*\*\*\*\*\*\*\*\*\*\*\*\*\*\*\*\*\*\*\*\*\*\*\*\* \* 1 : 一般(下記以外) ⇒ 航空機の運動・制御系解析 \*  $\star$   $\star$ \* 2 :「CDES」 ⇒ 航空機の新規設計 \*  $\star$   $\star$ \* 3 :「CDES.WAT」 ⇒ 水中ビークルの運動・制御系解析 \* \* \* \* 4 :「EIGE」 ⇒ ・基礎的な制御工学の問題 \* \* \* \* ・振動工学の問題 \* \* ・最適化問題 \* \* ・ロボットの制御 \* \* ・自動車の制御 \* \* ・船の制御 \* \* ・Z 接続法ゲイン最適化の問題 \* \* \* \* 5 :「EIGE.MEC」 ⇒ 工作機械の制御解析 \* \* \* \* 6 :「HAYA」 ⇒ キーインなしで航空機シミュレーション \* \* \* \* 13 : シミュレーションデータの保存と加工 \* \* (-1): (戻る) \* \*\*\*\*\*\*\*\*\*\*\*\*\*\*\*\*\*\*\*\*\*\*\*\*\*\*\*\*\*\*\*\*\*\*\*\*\*\*\*\*\*\*\*\*\*\*\*\*\*\*\*\*\*\*\*\*\*\*\*\*\*\*\*\*\*\*\* (飛行機設計なら 2 を入力) ●上記の解析内容 1~ を選択 -->4 (←4 をキーイン)

解析 0 の中には上記 7 つの細部メニューがあります. これらの細部メ ニューの解析は,使用するインプットデータのデータファイル名の最初 の 4~8 文字で判断されて,対応する細部解析ルーチンが実行されるよう になっています. 例えば, 基礎的な制御工学の解析であれば, 最初の 4 文字は"EIGE"を付けて,EIGE.DESIGN1.DAT のようなファイル名です. ただし、ユーザーはこの最初の4文字を気にすることは不要です. 後で 説明するように,例題ファイルをコピー利用する方法で簡単に自分のデ ータファイル作成することができます.

|4| ここで, "4" (EIGE)をキーインすると, 次のように表示される.

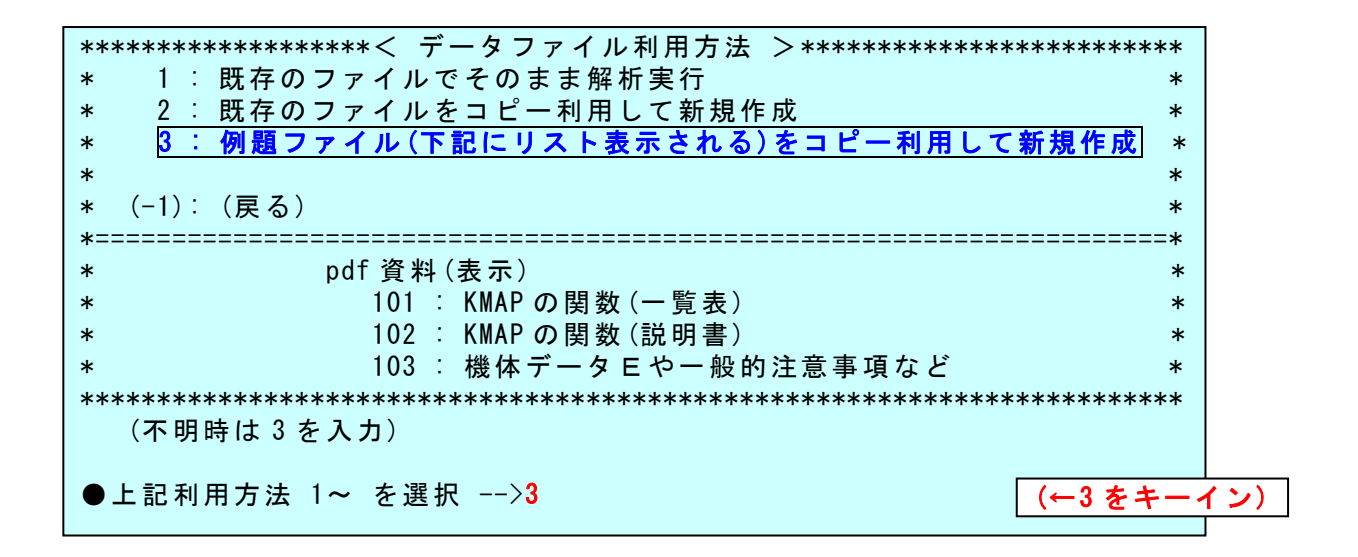

|5| ここで, "3"(例題ファイル利用) をキーインすると, 次のように表 示される.

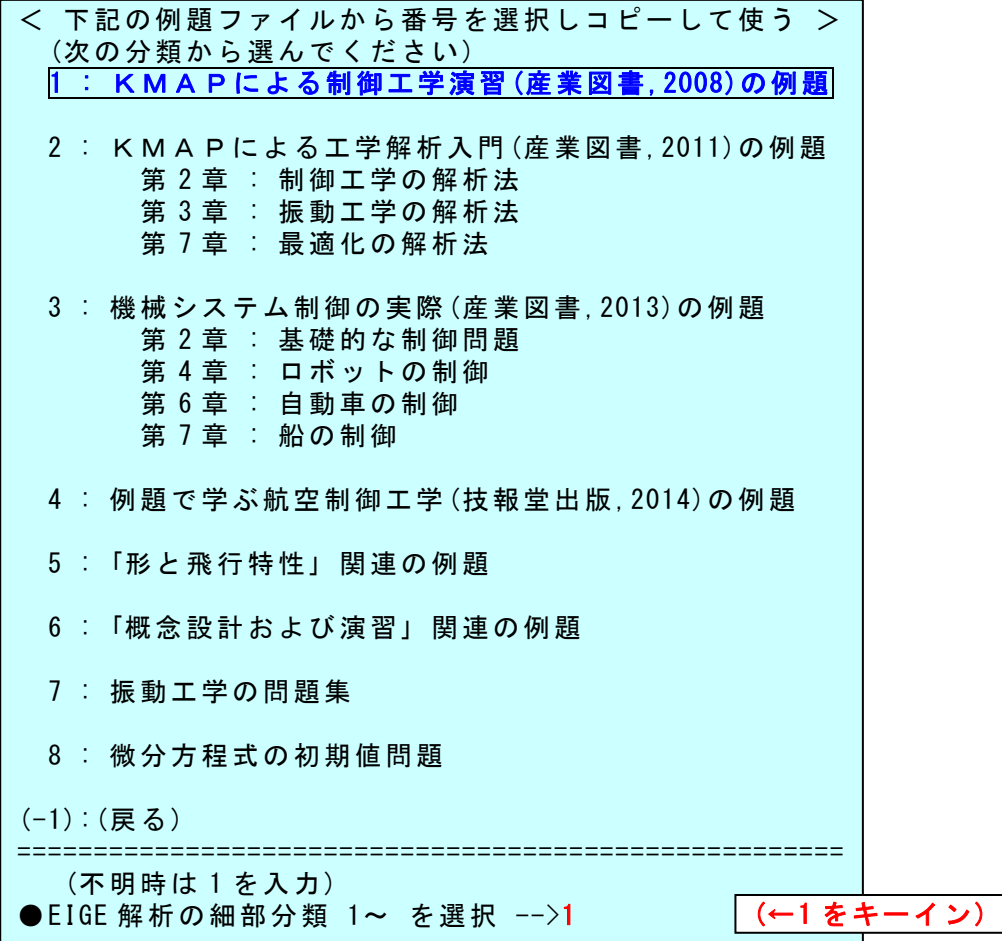

6 ここで,"1"をキーインすると,次のように表示される.

1 :(EIGE.DESIGN1.DAT) 1 次遅れ(基本的例題) -----参考図書③ KMAPによる制御工学演習(産業図書,2008)の演習問題より 4 : (EIGE. W318. SEIGY04. DAT) 2 次遅れ 7 :(EIGE.W318.SEIGYO7.DAT) 1 次遅れ×3 14 :(EIGE.W318.SEIGYO14.DAT) 直列+並列積分+リードラグ+1 次遅れ×3 16 :(EIGE.W318.SEIGYO16.DAT) 状態方程式(Ap,B2 行列)のばね制御系解析 18 : (EIGE. W318. SEIGY018. DAT) 積分 19 :(EIGE.W318.SEIGYO19.DAT) 1 次遅れ 20 :(EIGE.W318.SEIGYO20.DAT) 2 次遅れ 21 :(EIGE.W318.SEIGYO21.DAT) 2 次遅れ 24 :(EIGE.W318.SEIGYO24.DAT) 状態方程式(Ap,B2 行列)+フィードバック 25 :(EIGE.W318.SEIGYO25.DAT) 2 次遅れ (途中省略) 48 : (EIGE. W318. SEIGY048. DAT) オブザーバ 54 : (EIGE. W318. SEIGY054. DAT) サーボ系 (LQI 制御系) 55 :(EIGE.W318.SEIGYO55.DAT) サーボ系(LQI 制御系)でシステム変化の影響 62 :(EIGE.W318.SEIGYO62A.DAT)一般 H∞制御 64 :(EIGE.W318.SEIGYO64.DAT) H∞状態フィードバック (-1):(戻る) ======================================================================== (不明時は 1 を入力) ●上記をコピー利用する,1~ の番号を選択 -->24 (←24 をキーイン)

|7| "24" (1次遅れ)をキーインすると、次のように表示される.

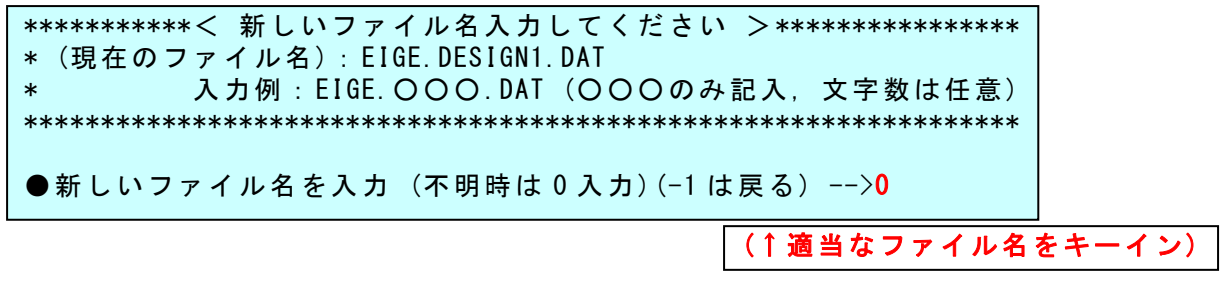

|8| ここで, ファイル名として"0"(自分でわかりやすいもの何でもよ い)をキーインすると,次のように表示される.

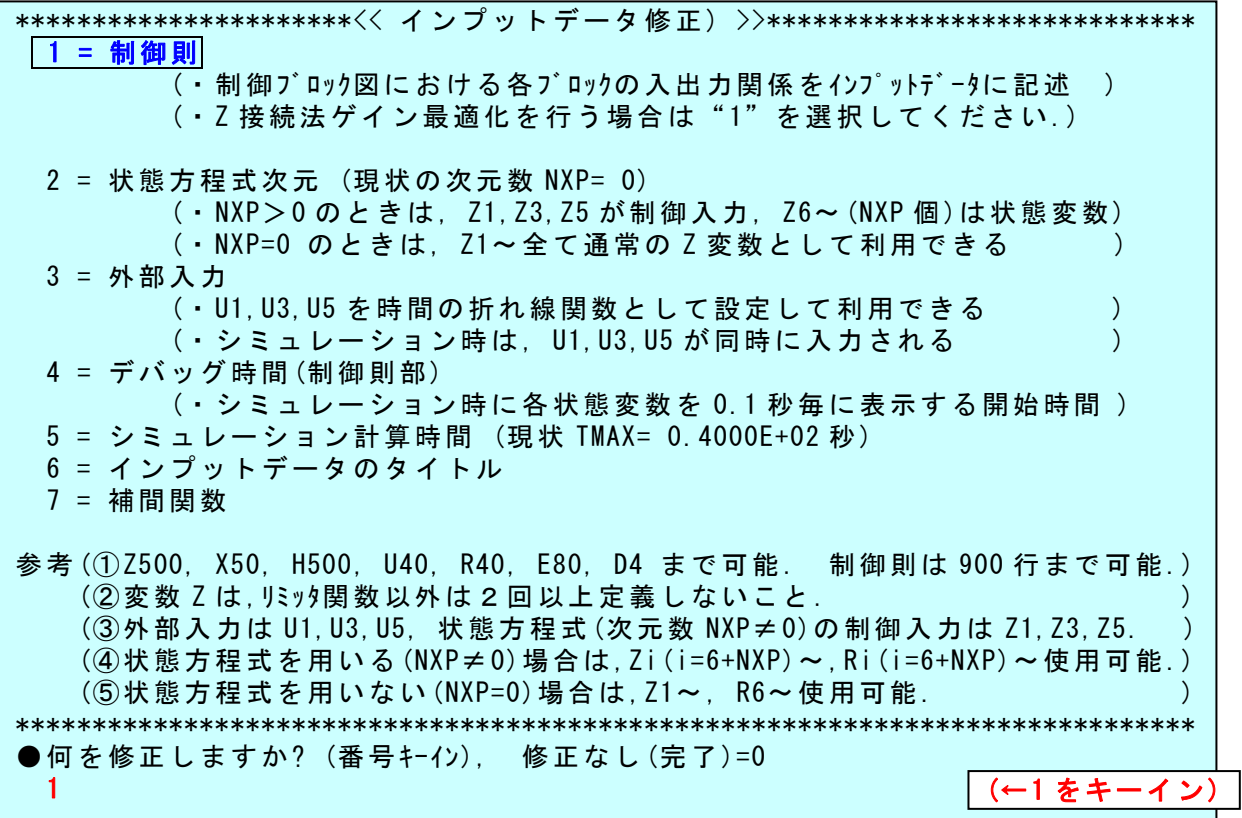

9 上記メニューで"1"(制御則)を選択すると,制御則(インプットデ ータの詳細)が表示されるが,やや長いので制御則修正にはやりにくいた め制御則表示範囲をキーインするように表示がでる. そこで、行表示開 始行"1",行表示終了行"20"とキーインすると,次のように表示され る.なお,制御則の中の"//"はコメント行で計算には影響しない行で ある.

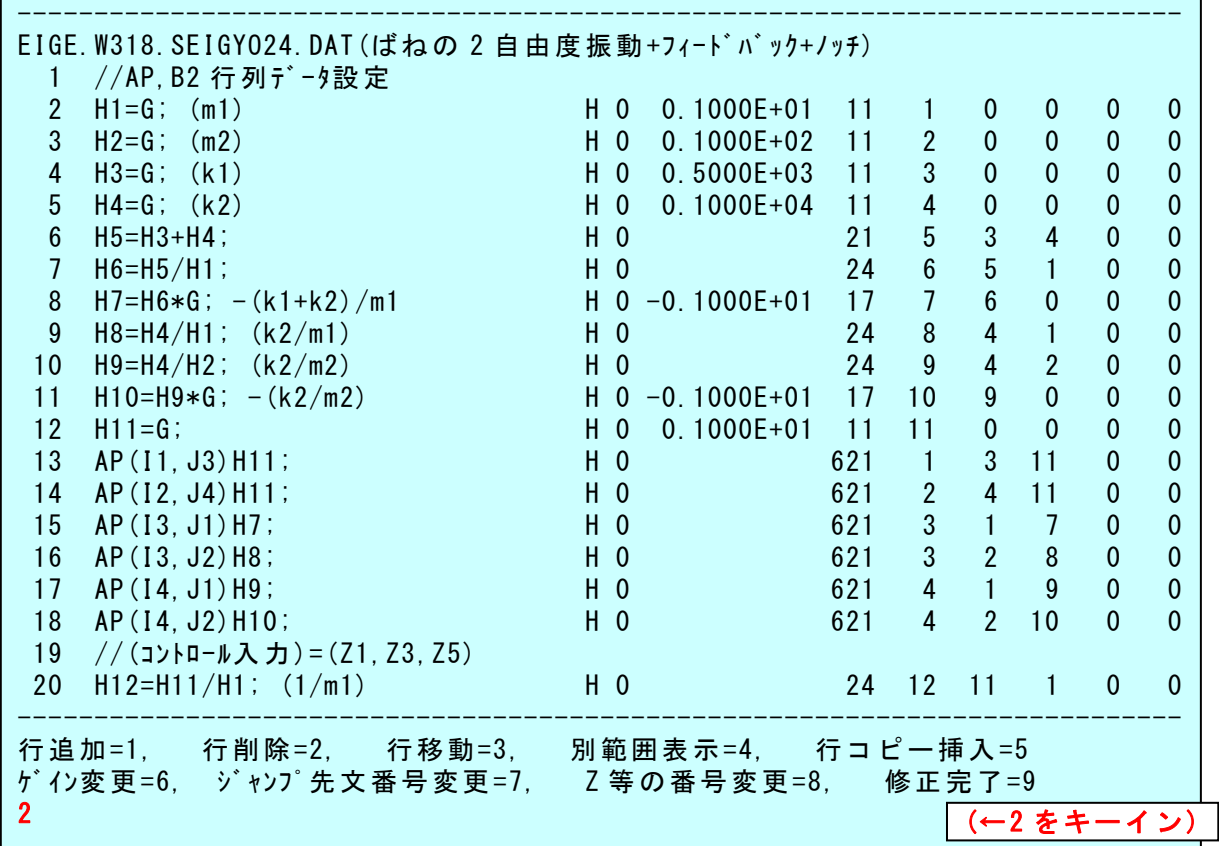

10 上記制御則の内,AP(In,Jm)Hi が制御対象の状態方程式の AP 行列で ある.ここで,Hi は一般変数で種々の途中計算などに利用できる便利な 変数で,500 個利用できる.Hi にデータを格納しておくと,AP(In,Jm)Hi としておくと,Hi の値が AP(In,Jm)に設定される.

 上記ファイルには,既に本問題の制御則が書き込まれているが,ここ では練習のため,10~13 行目を削除してみよう.上記メニューの"2"(行 削除)を選択(キーイン)し、削除開始行を"10",削除終了行を"13"と キーインすると,次のように表示される.

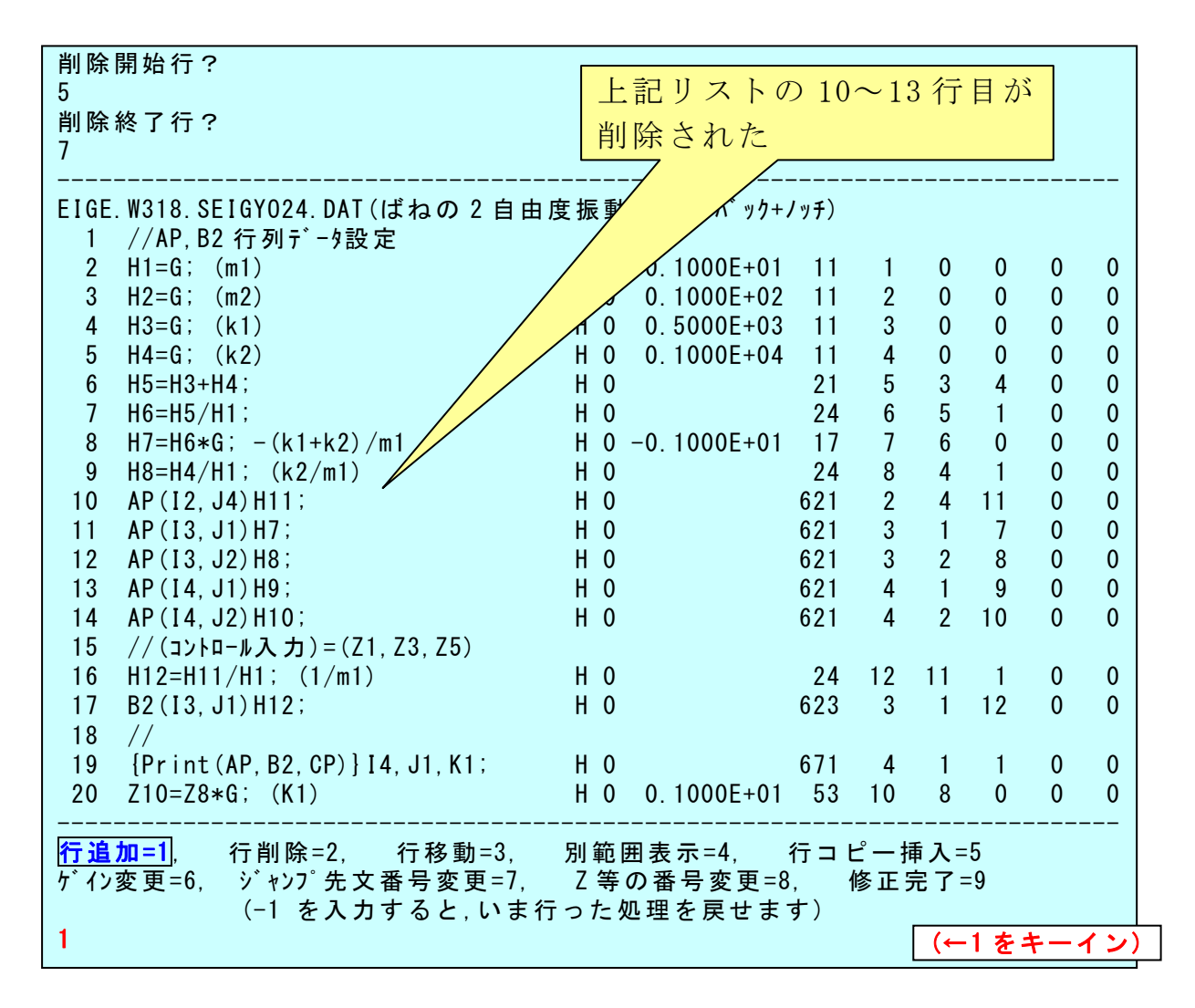

11 ここで、先ほど削除した下記制御則を再び書き込んでみよう.

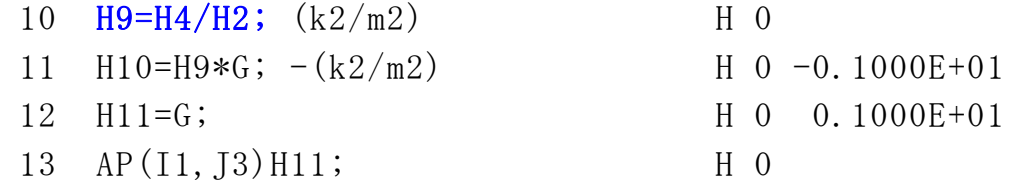

"1"をキーイン(行追加)

"9"をキーイン(9 行目の後に追加する)

このとき,次のように<制御式の入力>が表示される.

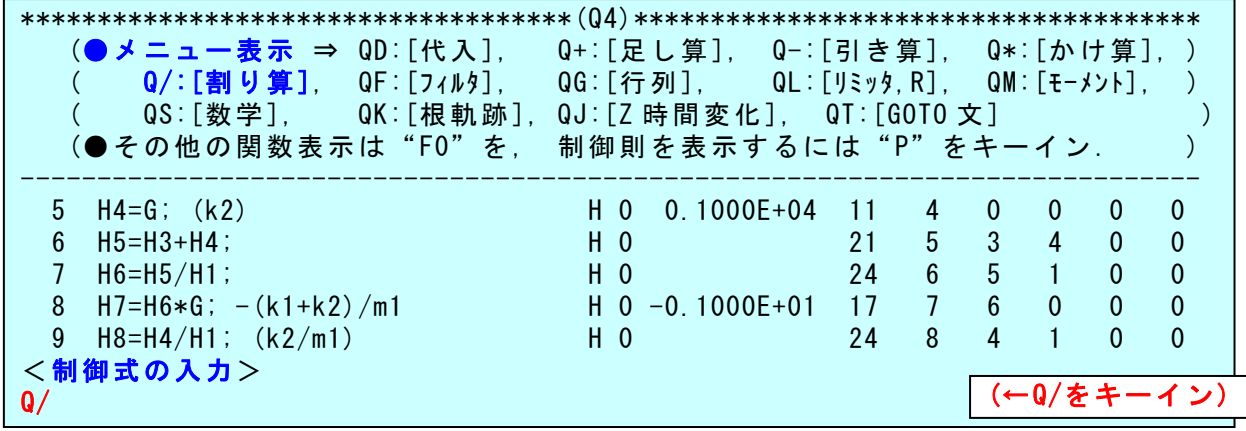

12 ここで,「H9=H4/H2;」を制御式として挿入するが,割り算であるの で,「●メニュー表示」の中の"Q/"をキーインすると次のように表示 される.

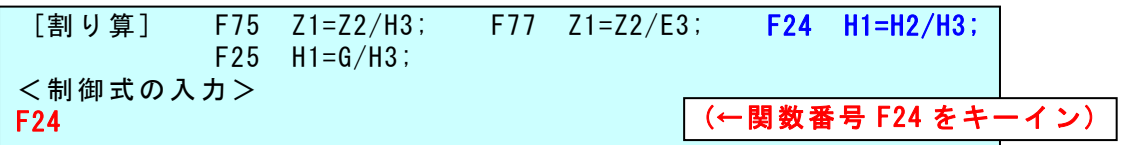

13 ここで,関数番号"F24"をキーインすると,「H1=H2/H3;」という関 数が表示される.

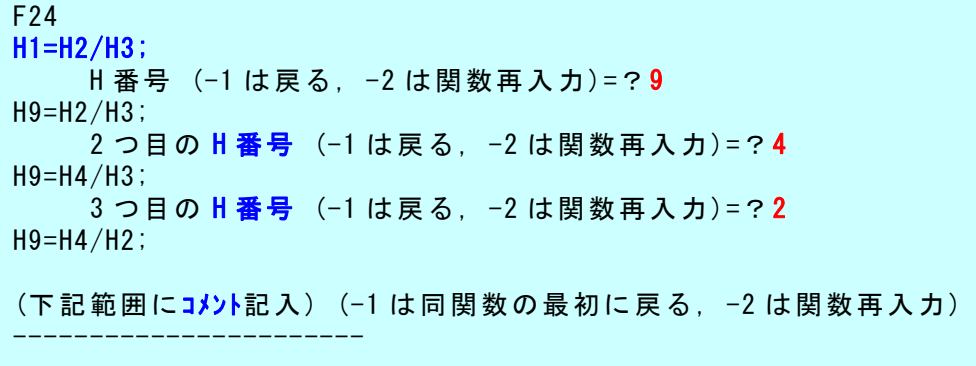

14 ここで, H を "9", "4", "2"番に設定し, コメントはなし (単に Enter) とすると,次のように(9 行目に)1 行挿入される.

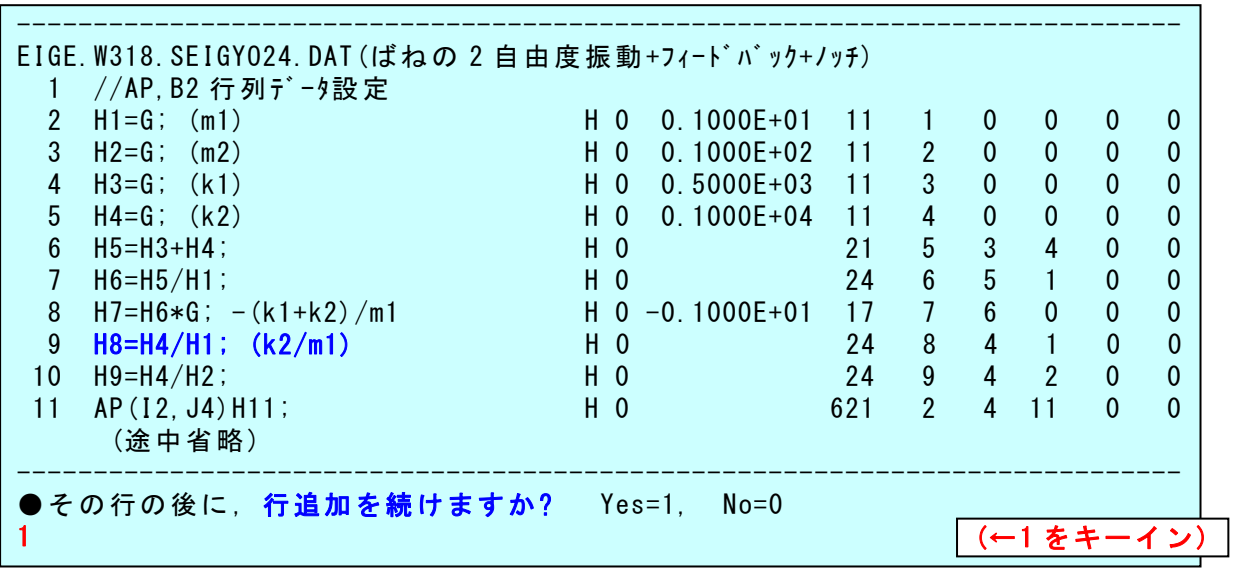

15 ここで,先ほど削除した 11 行目の下記制御則を再び書き込む.

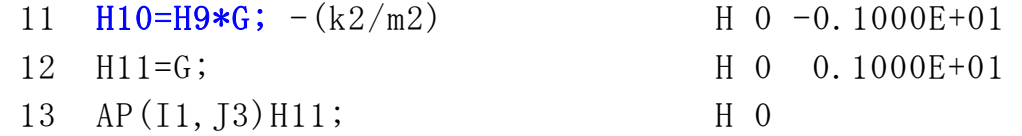

 "1"をキーインして行追加を続けると,再び<制御式の入力>が表 示される.

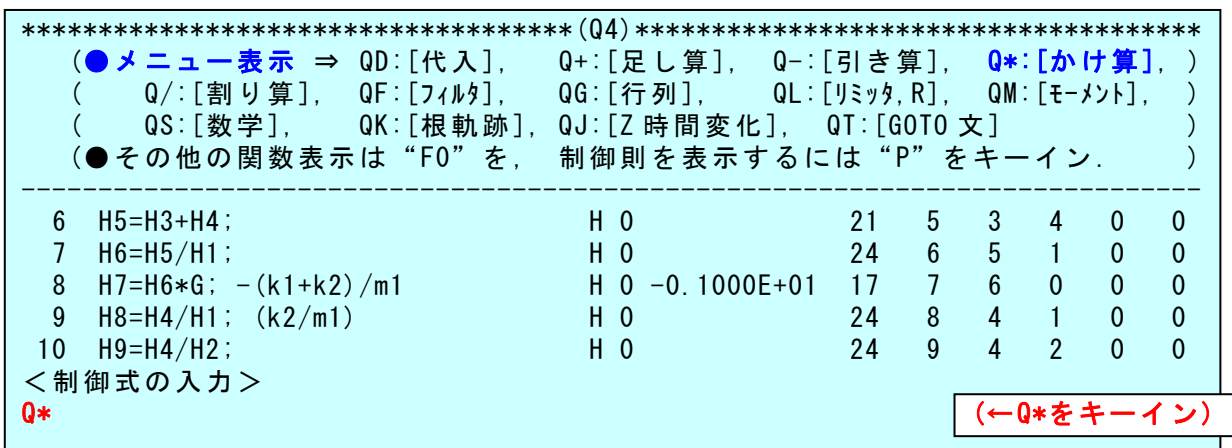

16 ここで,再び上記の「●メニュー表示」の中の"Q\*"をキーインす ると次のように表示される.

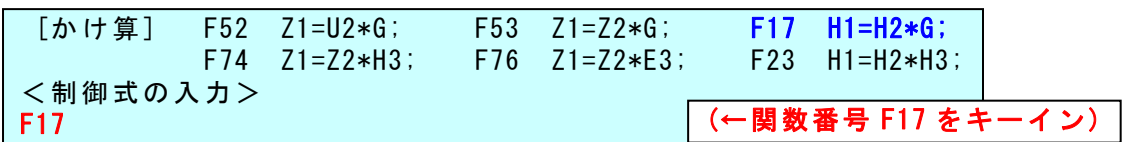

17 ここで, "F17"とキーインし, H番号を"10", "9", ゲインを"-1" とキーインすると,次のように 11 行目に「H10=H9\*G;」が挿入される.

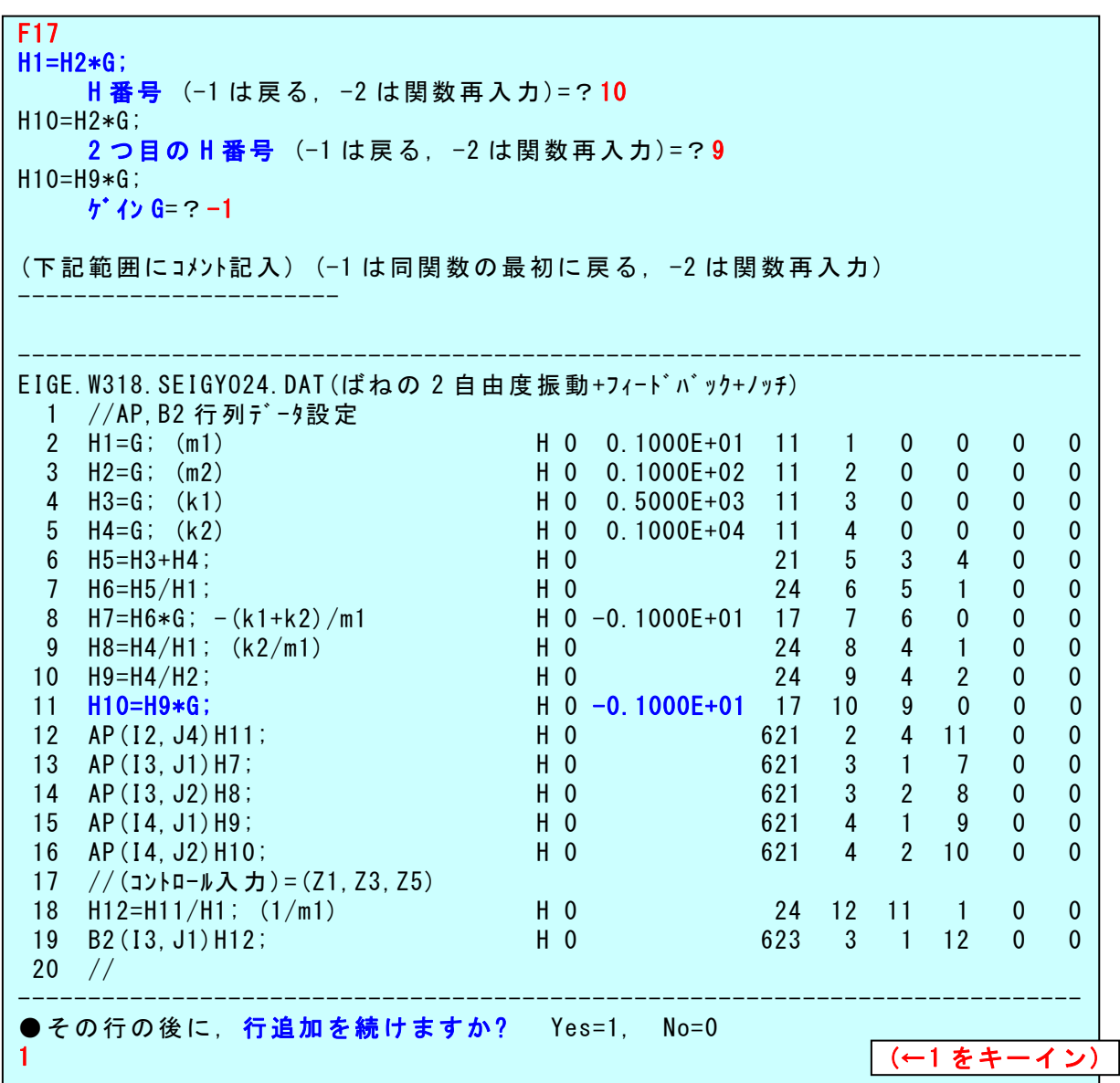

18 ここで,先ほど削除した 12 行目の下記制御則を再び書き込む.

12 H11=G; H 0 0.1000E+01 13 AP(I1, J3) H11; H 0

"1"をキーインして行追加を続けると,再び<制御式の入力>が表 示される.

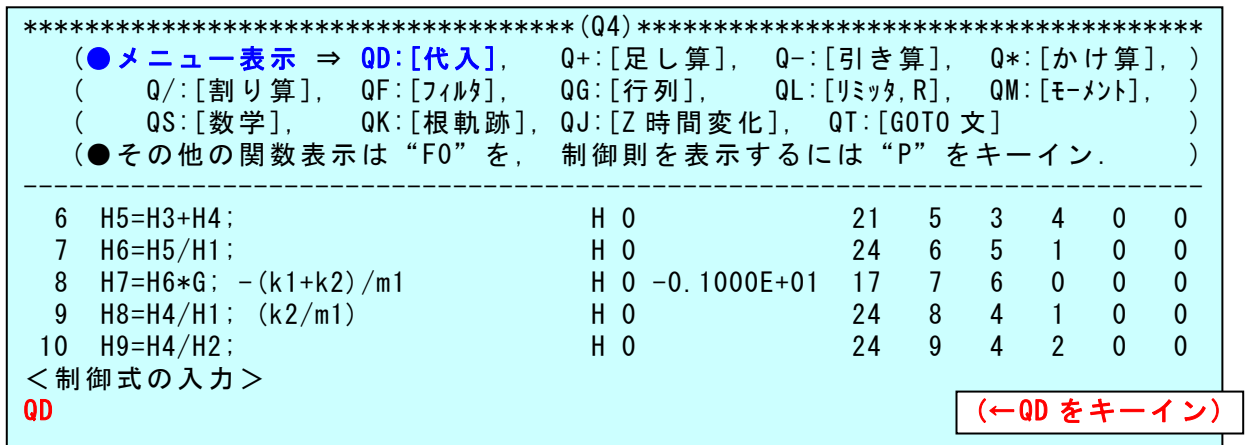

19 ここで,「●メニュー表示」の中の"QD"(代入)をキーインすると次 のように表示される.

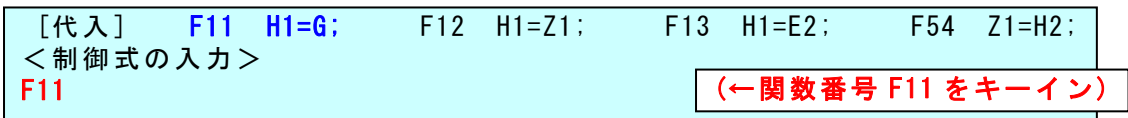

## 20 ここで, "F11" とキーインし, H番号を "11", ゲインを "1" とキー インすると,次のように 12 行目に「H11=G;」が挿入される.

F11  $H1=G$ ; H番号 (-1 は戻る, -2 は関数再入力)=?11  $H11 = G$ ; ゲイン G=?1 (下記範囲にコメント記入) (-1 は同関数の最初に戻る, -2 は関数再入力) -------------------------- ---------------------------------------------------------------------------- EIGE.W318.SEIGYO24.DAT(ばねの 2 自由度振動+フィードバック+ノッチ) 1 //AP,B2 行列データ設定 2 H1=G; (m1) H 0 0.1000E+01 11 1 0 0 0 0 3 H2=G; (m2) H 0 0.1000E+02 11 2 0 0 0 0 H 0 0.5000E+03 11 3 0 0 0 0 5 H4=G; (k2) H 0 0.1000E+04 11 4 0 0 0 0 6 H5=H3+H4; H 0 21 5 3 4 0 0 7 H6=H5/H1; H 0 24 6 5 1 0 0 8 H7=H6\*G; -(k1+k2)/m1 H 0 -0.1000E+01 17 7 6 0 0 0 9 H8=H4/H1; (k2/m1) H 0 24 8 4 1 0 0 10 H9=H4/H2; H 0 24 9 4 2 0 0 11 H10=H9\*G; H 0 -0.1000E+01 17 10 9 0 0 0 12 H11=G; H 0 0.1000E+01 11 11 0 0 0 0 13 AP(I2, J4) H11; H 0 621 2 4 11 0 0 14 AP(I3, J1) H7; H 0 621 3 1 7 0 0 15 AP(I3,J2)H8; H 0 621 3 2 8 0 0 16 AP(I4, J1) H9; H 0 621 4 1 9 0 0 17 AP(I4, J2)H10; H 0 621 4 2 10 0 0 18 //(コントロール入力)=(Z1,Z3,Z5) 19 H12=H11/H1; (1/m1) H 0 24 12 11 1 0 0 20 B2(I3,J1)H12; H 0 623 3 1 12 0 0 ---------------------------------------------------------------------------- ●その行の後に, 行追加を続けますか? Yes=1, No=0 1 (←1 をキーイン)  $\boxed{21}$  ここで,先ほど削除した13行目の下記制御則を再び書き込む.

## 13 AP(I1, J3) H11; H 0

"1"をキーインして行追加を続けると,再び<制御式の入力>が表 示される.

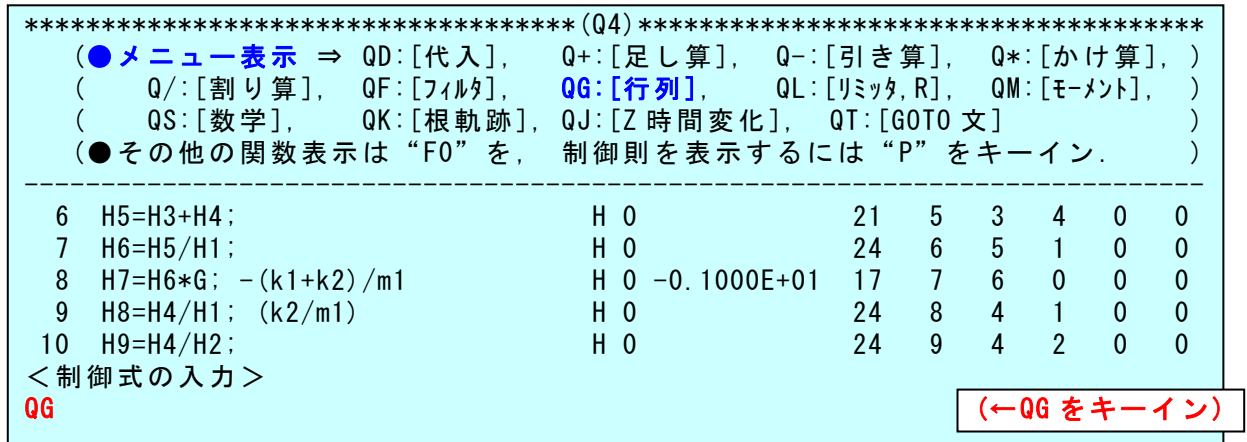

22 ここで,「●メニュー表示」の中の"QG"(行列)をキーインすると次 のように表示される.

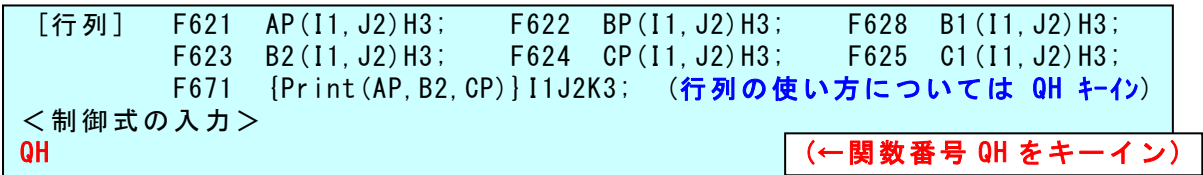

23 ここで, "QH" (行列の使い方の説明)とキーインすると, 次のように 表示される.

 QG [行列] F621 AP(I1,J2)H3; F622 BP(I1,J2)H3; F628 B1(I1,J2)H3; F623 B2(I1,J2)H3; F624 CP(I1,J2)H3; F625 C1(I1,J2)H3; F671 {Print(AP,B2,CP)}I1J2K3; (行列の使い方については QH キーイン) <制御式の入力> QH [行列の使い方説明] EIGE では Xdot=AP\*X+B1\*外力(U1,U3,U5)+B2\*コントロール(Z1,Z3,Z5). ここで,B1 は BP と同じで,B1 で定義しても内部では BP となる.C1 と CP とは異なり. EIGE の H∞制御では B1,C1,CP を定義要.一般 DAT も含め航空機の場合は,AP,B1,B2 は 定義不要であるが最適制御の評価関数用には CP を定義要. <制御式の入力> F621 また、 インタンディング - インタンディング - インタンディング - インタンディング - イング - イング - イング - イング - イング - イング - イング - イング - イング - イング

24 ここで, "F621"とキーインし, I番号を"1", J番号を"3", H番号 を "11"とキーインすると,次のように 13 行目に 「AP(I1,J3)H11;」が 挿入される.

i.

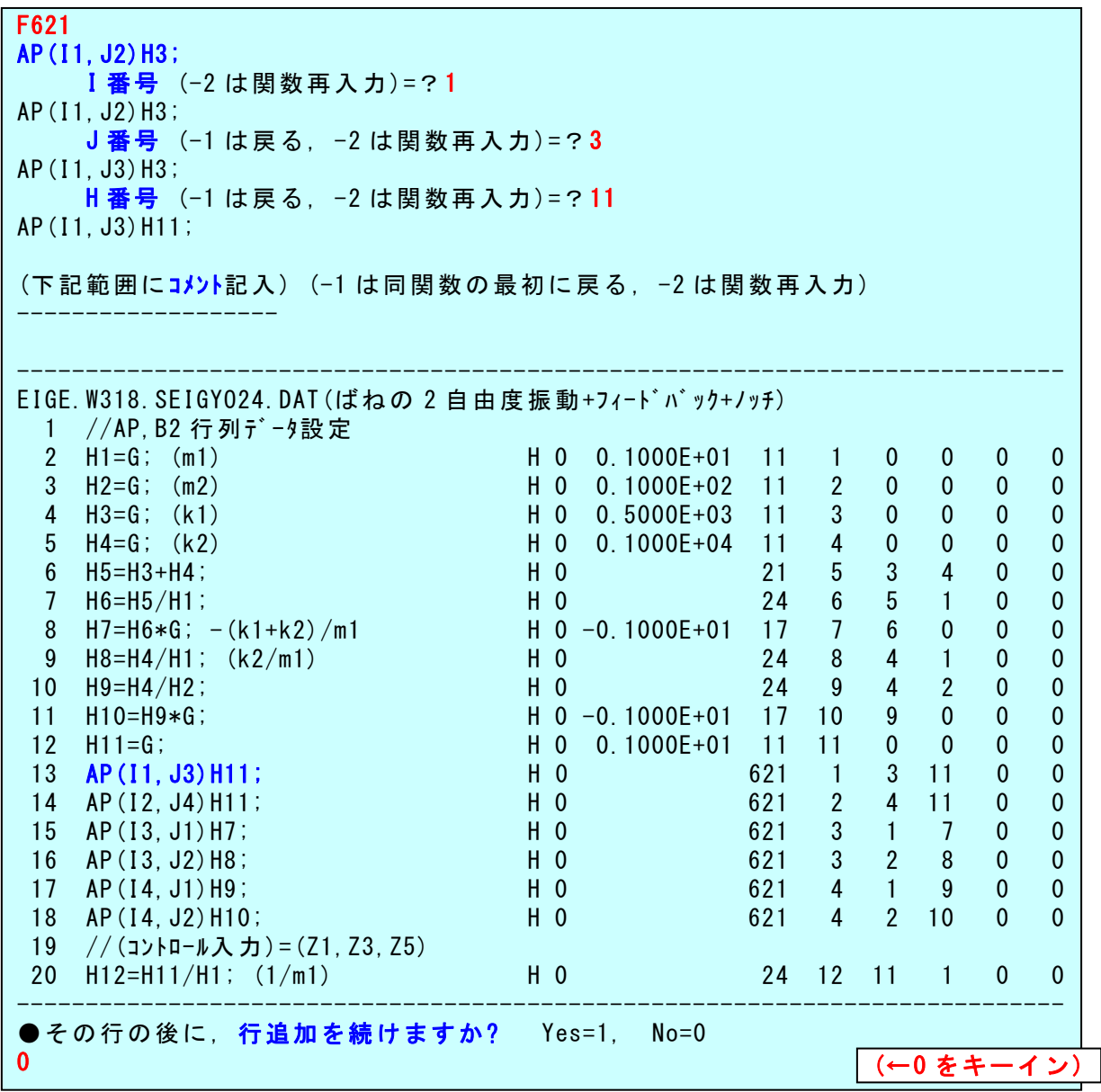

25 図(a)のブロック図の中で,状態方程式で表した制御対象以外の制 御則は,伝達関数で構成されているので,これについては「伝達関数表 現による制御系解析」の説明書が別途あるので,ここでは省略する.

これで、制御則が全て完了したとして、" $0$ "(行追加は終了), " $9$ "(修 正完了)とキーインすると、次のように表示される.

26 ここで,ゲイン最適化を実行するかの確認がある.ここでは"0"(実 行しない)をキーインすると、次のように表示される.

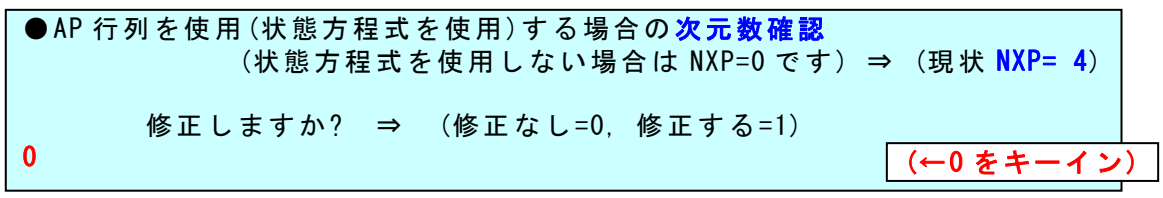

27 ここで,状態方程式の場合の次元数確認がある. 現状 NXP=4 を確認 **して**, "0"をキーインすると, 次のように表示される.

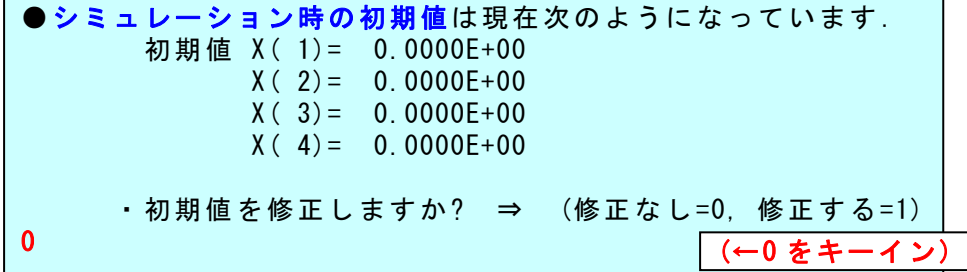

28 ここで、シミュレーション時の初期値の確認がある. 初期値を確認 して、"0"をキーインすると,次のように表示される.

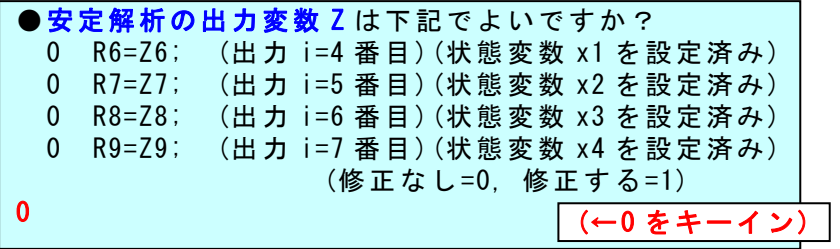

29 ここで, 安定解析の出力変数の確認がある. 出力変数を確認して, "0" をキーインすると、次のように表示される.

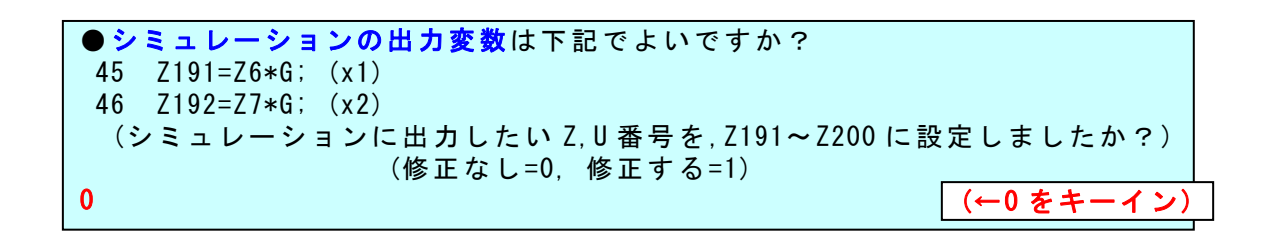

30 ここで,シミュレーションの出力変数の確認がある.出力変数を確 認して, "0" をキーインすると, 次のように表示される.

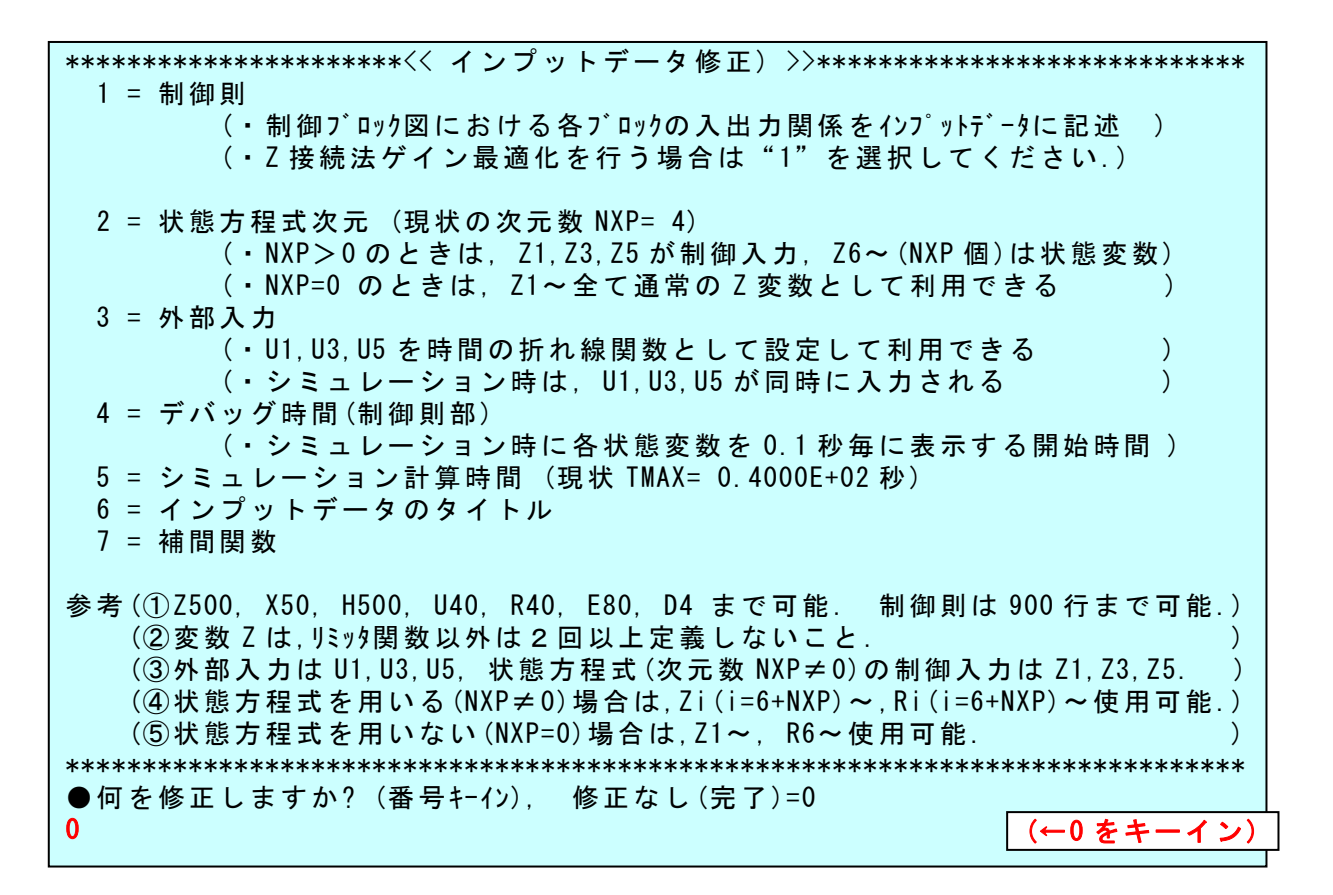

31 ここで,上記メニューで修正がなければ,"0"をキーインすると, 次のように表示される.

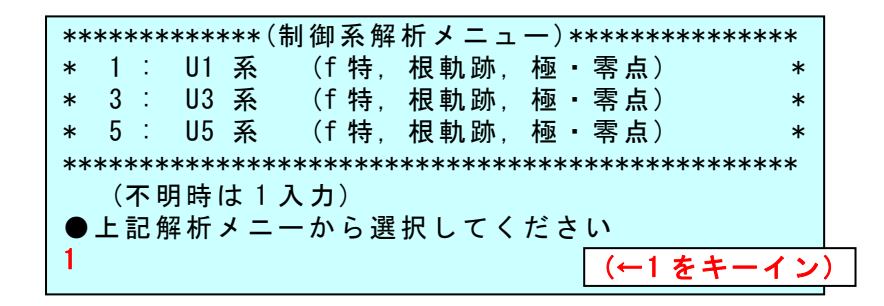

32 ここで, 入力は U1 系であるので, "1"をキーインすると, 次のよう に解析が開始される.

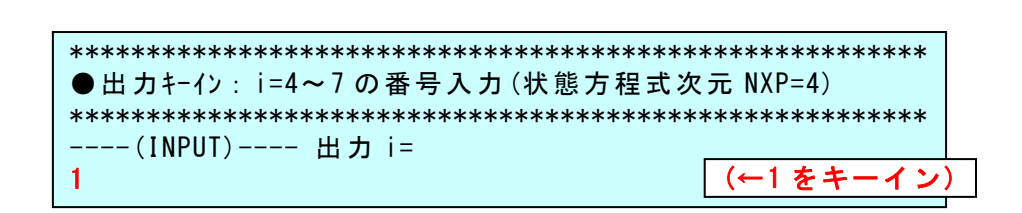

**33** ここで, 出力は次元数(NXP)が 4 であるので, いま 1 番目の  $x_1(t)$ の出 力として"1"をキーインすると、次のように解析が開始され、次のよう な解析結果のメニューが表示される.

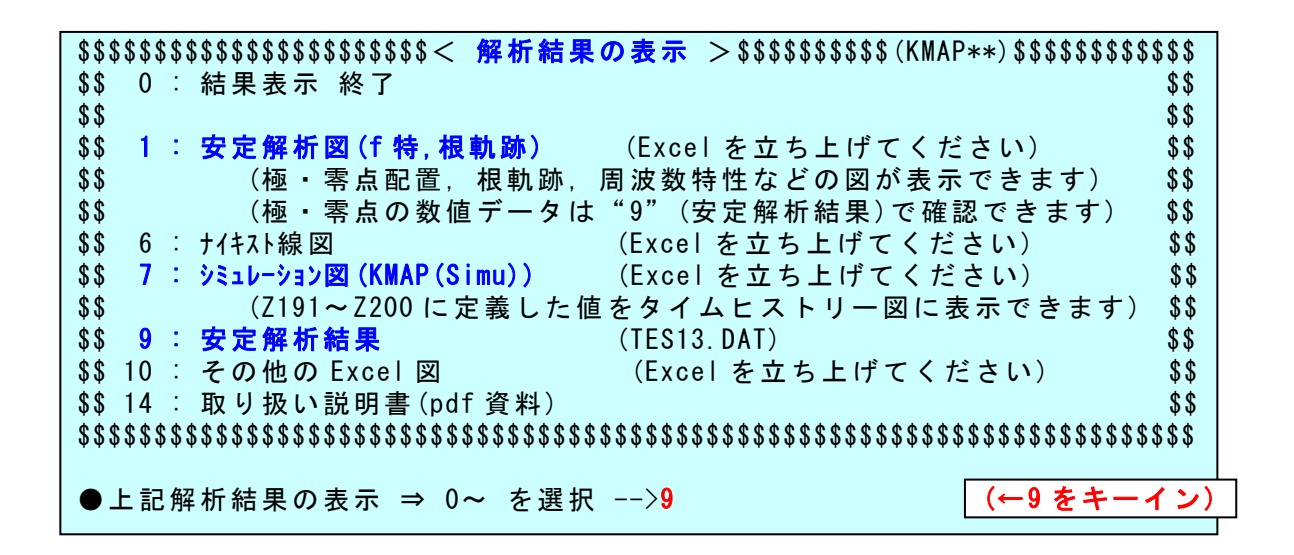

34 <解析結果の表示>で,まず"9"をキーインすると,安定解析結果 (数値データ)が次のように表示される.

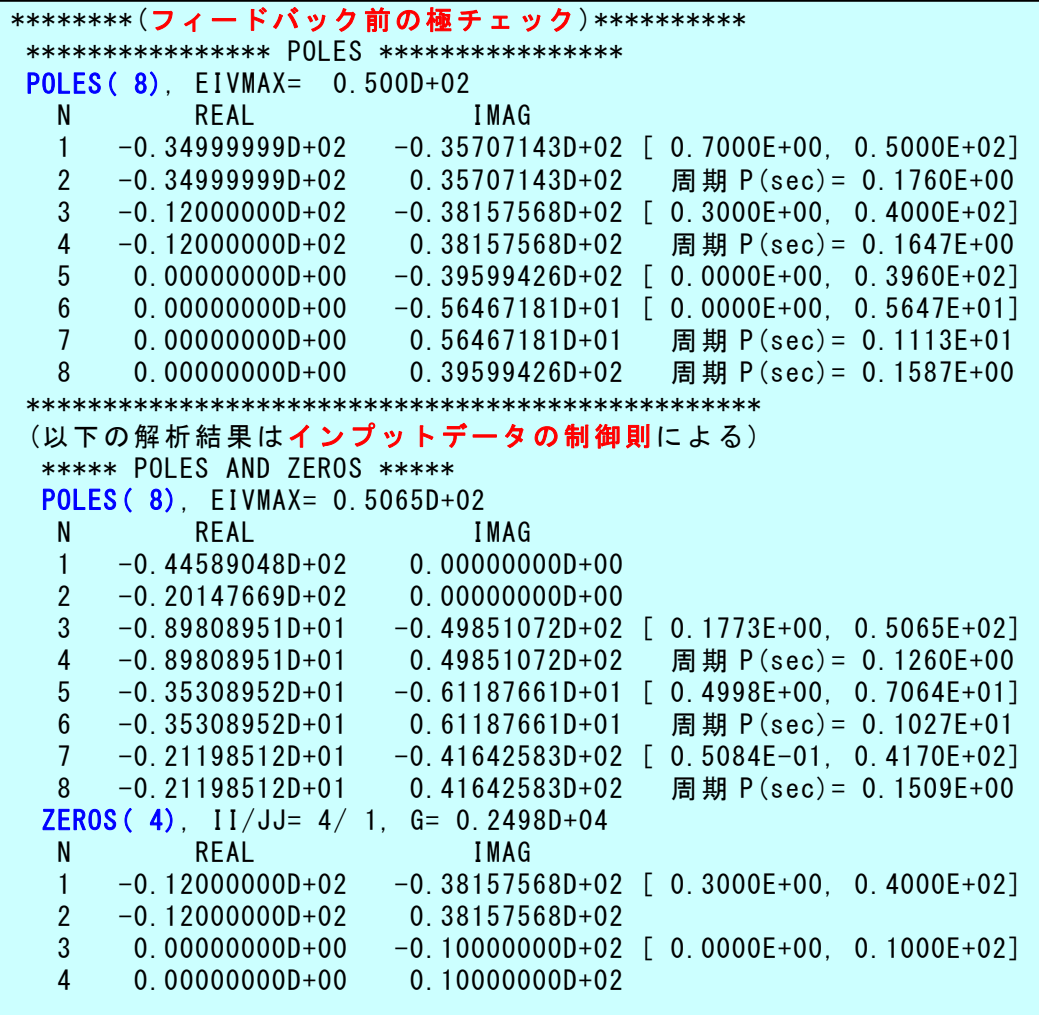

(ここで,"Enter"を押すとこの表示は消える)

35 次に,<解析結果の表示>で"1"をキーインすると,Excel ファイ ルの一覧表が次のように表示される.

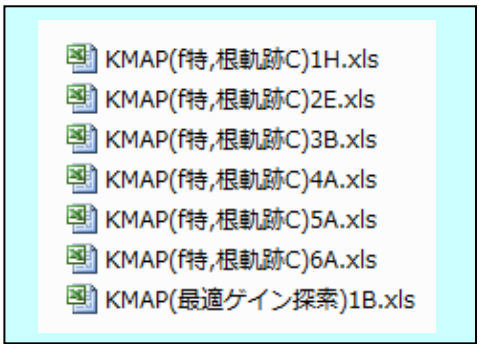

ここで, "KMAP(f 特,根軌跡 C)3B" というエクセルファイルを開いてデ ータ更新すると次のように極・零点およびボード線図を描くことができ る.

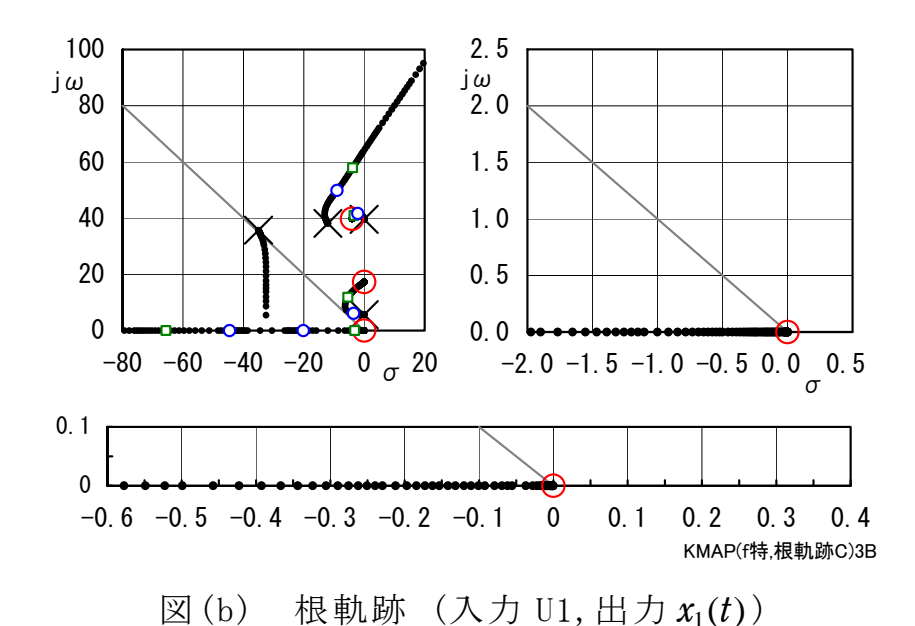

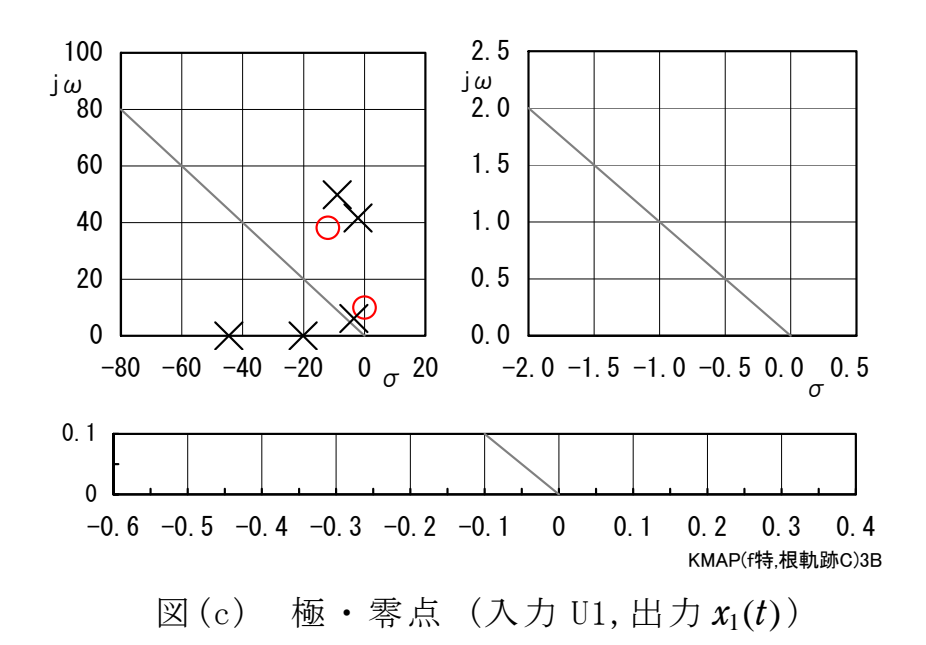

36 次に, <解析結果の表示>で"7"をキーインすると, Excel ファイ ルの一覧表が次のように表示される.

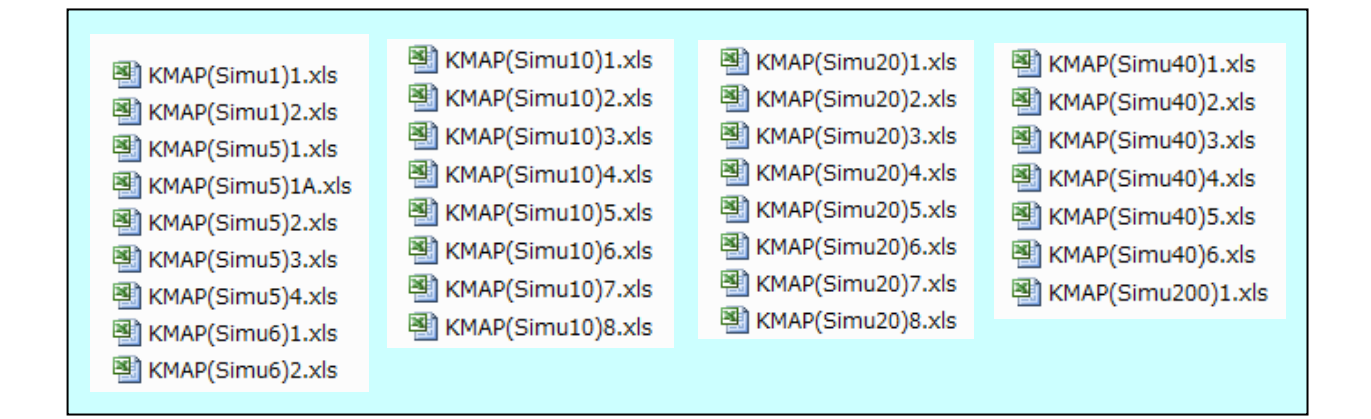

ここで, "KMAP(Simu5)1"というエクセルファイルを開いてデータ更新 すると以下のようにシミュレーション図を描くことができる.

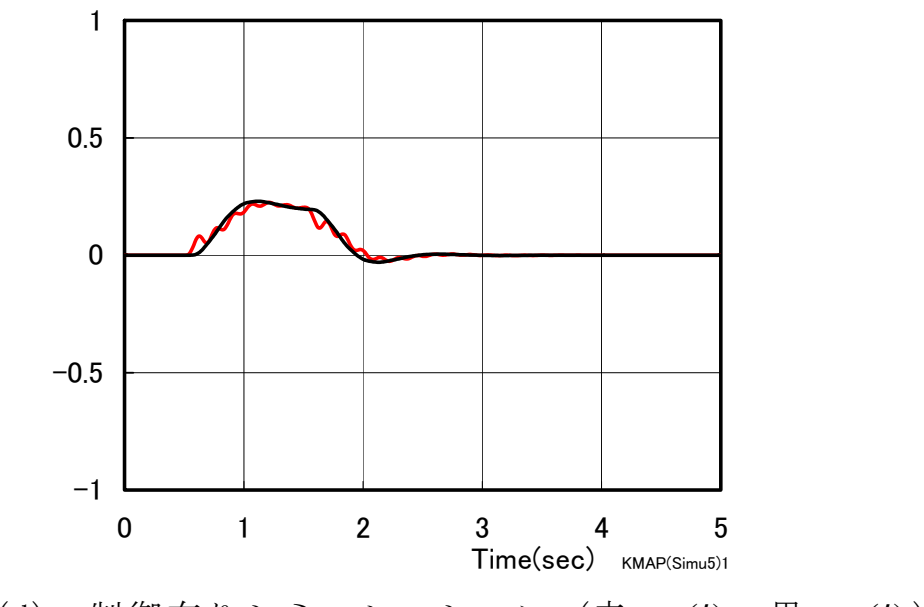

図(d) 制御有りシミュレーション (赤:  $x_1(t)$ , 黒:  $x_2(t)$ )

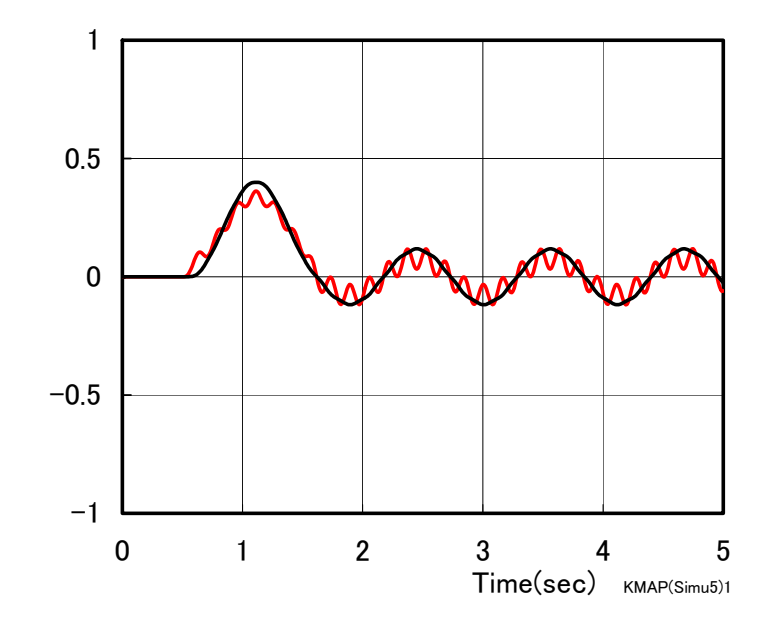

図(e) 制御なしシミュレーション (赤:  $x_1(t)$ , 黒:  $x_2(t)$ )

37 <解析結果の表示>で"0"をキーインすると, KMAPによる解析 を続行するか終了するかのメニューが次のように表示される.

\\\\\\\\\\\\\\\\\\\< 解析を続けますか,終了しますか?>\\\\\\\\\\\\\\\\\\\\\ ¥ =1 : 同じ解析 (航空機, その他一般制御系)を, 同じデータファイルで再び実行 ¥  $4 = 2$ : 同じ解析 (航空機, その他一般制御系)を, 違うデータファイルで実行  $4$ ¥ =3 : 違う解析 (有限要素法(FEM)解析) or (差分法(FDM)解析)を実行  $\quad$ \ \ \ =9 : 終了 \ ¥  $(-1)$ : (戻る) \\\\\\\\\\\\\\\\\\\\\\\\\\\\\\\\\\\\\\\\\\\\\\\\\\\\\\\\\\\\\\\\\\\\\\\\\\\\\ ●解析を続けるか終了か ⇒ 1, 2, 3, 9 を選択 -->

ここで、"9"をキーインすると、KMAP解析表示が画面から消えてK MAPの解析が終了する.

なお、表示した Exec1 図を終了する場合は、データ更新した図は"保 存しない"として終了すると初期状態のままで保存できる.

以上